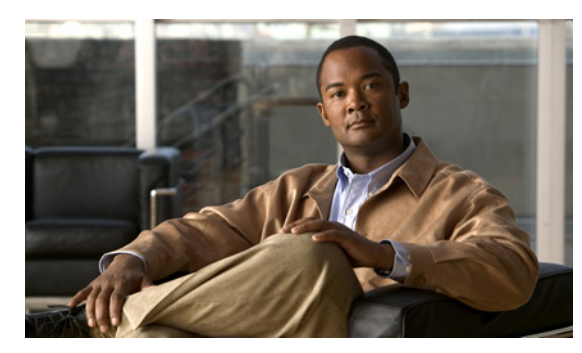

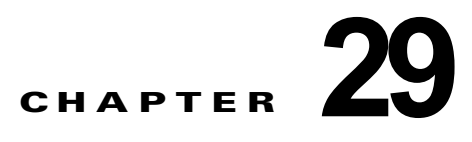

# **Cisco Unity Connection 9.x** における **Media Master** に関するトラブルシューティ ング

Media Master を使用すると、電話やコンピュータのマイクとスピーカを使用し、録音と再生を行えま す。Media Master は、録音を行える Cisco Unity Connection の管理 の各ページと、Cisco Unity Connection ViewMail for Microsoft Outlook 8.0 および Messaging Assistant にも表示されます(Media Master は、Cisco ViewMail for Microsoft Outlook または Connection の Web Inbox では使用されませ  $(\lambda)$ 。

次の項を参照してください。

 $\mathbf I$ 

- **•** 「Cisco Unity Connection 9.x アプリケーションで Media Master [が正しく表示または機能しない」](#page-0-0) ([P.29-118](#page-0-0))
- **•** 「Cisco Unity Connection 9.x における Media Master [での電話機を使用した再生と録音」](#page-2-0) ([P.29-120](#page-2-0))
- **•** 「Cisco Unity Connection 9.x [のワークステーションに保存されたファイルを](#page-4-0) Media Master で開く [ときの問題」\(](#page-4-0)P.29-122)

## <span id="page-0-0"></span>**Cisco Unity Connection 9.x** アプリケーションで **Media Master** が正しく表示または機能しない

Media Master は、クライアント ワークステーションにインストールされたオペレーティング システム やブラウザ ソフトウェアによっては正しく表示されなかったり、正しく機能しなかったりする場合が あります。次の点を確認してください。

- **•** ブラウザの設定が正しいことを確認します。Cisco PCA および Web ツールを使用できるように各 ユーザ ワークステーションの Web ブラウザを設定する方法については、『*User Workstation Setup Guide for Cisco Unity Connection Release 9.x*』の「[Setting Up Access to the Cisco Personal](http://www.cisco.com/en/US/docs/voice_ip_comm/connection/9x/user_setup/guide/9xcucuws010.html)  [Communications Assistant in Cisco Unity Connection 9.x](http://www.cisco.com/en/US/docs/voice_ip_comm/connection/9x/user_setup/guide/9xcucuws010.html)」の章の「Configuring a Web Browser to Access the Cisco PCA in Cisco Unity Connection 9.x」の項を参照してください。このガイドは[、](http://www.cisco.com/en/US/docs/voice_ip_comm/connection/9x/user_setup/guide/9xcucuwsx.html) [http://www.cisco.com/en/US/docs/voice\\_ip\\_comm/connection/9x/user\\_setup/guide/9xcucuwsx.ht](http://www.cisco.com/en/US/docs/voice_ip_comm/connection/9x/user_setup/guide/9xcucuwsx.html) [ml](http://www.cisco.com/en/US/docs/voice_ip_comm/connection/9x/user_setup/guide/9xcucuwsx.html) から入手可能です。
- **•** Cisco Unity Connection とユーザ ワークステーションにインストールされたソフトウェアのバー ジョンの組み合わせが、サポートされていることを確認します。『*Compatibility Matrix: Cisco Unity Connection and the Software on User Workstations*』を参照してください。このドキュ

#### メントは

[http://www.cisco.com/en/US/docs/voice\\_ip\\_comm/connection/compatibility/matrix/cucclientmtx.h](http://www.cisco.com/en/US/docs/voice_ip_comm/connection/compatibility/matrix/cucclientmtx.html) [tml](http://www.cisco.com/en/US/docs/voice_ip_comm/connection/compatibility/matrix/cucclientmtx.html) から入手可能です。

- **•** ユーザのワークステーションにインストールされたセキュリティ ソフトウェア、および VPN ソフ トウェアによっては、Media Master アプレットに問題が生じる可能性があります。特に、パーソ ナル ファイアウォール機能を備えたソフトウェアは、問題を引き起こす可能性があります。この ようなソフトウェアを使用している場合は、ソフトウェア ベンダーに問い合わせて、Media Master アプレットが Connection サーバに接続できるようにするための設定を確認するか、または ユーザのクライアント ワークステーションで、競合するセキュリティ ソフトウェアおよび VPN ソ フトウェアを無効にするか、削除してください。
- **•** Media Master が含まれる Cisco PCA ページ(たとえば、Connection 9.0 の Messaging Inbox Web ツールでのボイス メッセージや Messaging Assistant Web ツールでのグリーティング ページなど) にエンド ユーザが移動したときに、ブラウザが応答しなかったりクラッシュする場合は、Java ラ ンタイム環境(JRE)でエラーが検出された可能性があります。

問題を解決するには、次のタスクをここに示す順序で実行してください。

- **1.** <http://www.java.com/en/download/help/testvm.xml?ff3> にアクセスして、ワークステーション に最新の Java バージョンがインストールされているかどうか確認します。このページでは、 インストールされている Java バージョンが自動的に検査され、それよりも新しいバージョン があるかどうかが通知されます。
- **2.** 最新の Java バージョンがまだインストールされていない場合は、<http://www.java.com> からダ ウンロードしてインストールします。それでも問題が解決されない場合は、タスク [3.](#page-1-0) に進ん でください。
- <span id="page-1-0"></span>**3.** ユーザのワークステーションにインストールされているすべてのバージョンの Java をアンイ ンストールし、最新バージョンの Java を <http://www.java.com> から再インストールします。

Internet Explorer での Java に関する既知の問題については[、](http://www.java.com/en/download/help/iecrash.xml) <http://www.java.com/en/download/help/iecrash.xml> に詳しい情報が掲載されています。

ブラウザに関する既知の問題については、次の各項を参照してください。

- *Safari* (P.29-119)
- **[Microsoft Internet Explorer](#page-1-2)** (P.29-119)
- **[Mozilla Firefox](#page-2-1)** (P.29-120)

#### <span id="page-1-1"></span>**Apple Safari**

Apple Safari のユーザは、Media Master が含まれる Cisco Personal Communications Assistant (PCA) ページを初めて参照したときに、ダウンロード サイトを開いて Java プラグイン インストーラを入手す るように求められます。プラグインを正しくロードするには、必要なバージョンをダウンロードおよび インストール後に、ユーザが Cisco PCA からサインアウトし、ブラウザ ソフトウェアの終了と再起動 が必要になる場合があります。

### <span id="page-1-2"></span>**Microsoft Internet Explorer**

Microsoft Internet Explorer のユーザは、Media Master が含まれる Cisco Personal Communications Assistant (PCA) ページを初めて参照したときに、Java プラグインをインストールするように求めら れます。Java プラグインを正しくインストールするには、ユーザがワークステーションに対するロー カル権限を持っている必要があります。また、新たにインストールしたプラグインをロードするには、 ブラウザの再起動が必要になることがあります。Java プラグインをインストールしなかったユーザに

Τ

は、Media Master の代わりに、「application/x-java-applet」のサポートが無効であることを通知する メッセージが表示され、Media Master が含まれるページでは 1 つ以上のアラート メッセージがポップ アップで表示されます。

Media Master は Java アプレットであり、Internet Explorer プラグインはすべて ActiveX コントロール でラップされているため、ユーザは ActiveX コントロールをダウンロードして実行するようにブラウ ザを設定する必要があります。それによって、プラグインの自動インストールがサポートされ、Media Master が正しく機能するようになります。

### <span id="page-2-1"></span>**Mozilla Firefox**

 $\mathbf I$ 

Mozilla Firefox のユーザは、Media Master が含まれる Cisco Personal Communications Assistant (PCA)ページを初めて参照したときに、ダウンロード サイトを開いて Java プラグイン インストーラ を入手するように求められます。プラグインを正しくロードするには、必要なバージョンをダウンロー ドおよびインストール後に、ユーザが Cisco PCA からサインアウトし、ブラウザ ソフトウェアの終了 と再起動が必要になる場合があります。

ユーザが Red Hat Linux ワークステーションで Mozilla Firefox を使用している場合、J2SE ソフトウェ アは Advanced Linux Sound Architecture(ALSA)ドライバを使用してシステムのサウンド デバイス にアクセスし、再生および録音の機能を制御します。サウンド カードによっては、再生と録音の機能 が制限される場合があります。

## <span id="page-2-0"></span>**Cisco Unity Connection 9.x** における **Media Master** での 電話機を使用した再生と録音

Media Master では、電話機を再生および録音デバイスとして使用できます。電話デバイスは、ユーザ がいつでも使用できます。ユーザは、Media Master の [ オプション(Options)] メニューで [ 再生と録 音(Playback & Recording)] を選択することで、電話デバイスを設定できます。[ 再生と録音オプショ ン(Playback & Recording Options)] ウィンドウで、ユーザは電話デバイスのアクティブな電話番号 を設定できます(デフォルト値は、ユーザのプライマリ Cisco Unity Connection 内線番号です)。

電話デバイスは、Cisco Unity Connection サーバにネットワーク経由で要求を送信して、アクティブな 電話番号に発信します。電話機が応答すると、電話デバイスは音声記録の再生または録音を開始しま す。この通話は、次の理由で失敗する可能性があります。

- **•** アクティブな電話番号の値が定義されていないか、誤って定義されている。
- **•** ユーザが割り当てられている電話システムで TRAP ポートが有効になっていない。
- **•** 電話システム上の TRAP 対応ポートがすべて使用中である。
- **•** 電話システムが TRAP 接続を処理するように指定されていない。
- **•** セキュリティの設定またはソフトウェアにより、Media Master が Connection サーバと通信できな くなっている。

電話デバイスを使用することは、安全なメッセージを再生または録音するため、および Media Master ローカル デバイスでサポートされていない形式の音声記録を確認するための主要な方法です。

エンド ユーザが Media Master で電話機を再生および録音のデバイスとして使用できない場合は、次の いずれかのユーザ ガイドで Media Master の使用方法に関する章を参照するよう、ユーザを指導してく ださい。

- **•** [『](http://www.cisco.com/en/US/docs/voice_ip_comm/connection/8x/user/guide/assistant/b_8xcucugasst.html)*User Guide for the Cisco Unity Connection Messaging Assistant Web Tool*』
- **•** [『](http://www.cisco.com/en/US/docs/voice_ip_comm/connection/8x/user/guide/email/8xcucugemailx.html)*User Guide for Accessing Cisco Unity Connection Voice Messages in an Email Application*』

• **[『](http://www.cisco.com/en/US/docs/voice_ip_comm/connection/8x/user/guide/inbox/b_8xcucuginbox.html)User Guide for the Cisco Unity Connection Messaging Inbox Web Tool』** 

## ボイス メッセージの再生または録音用の電話機を呼び出す電話デバイスに 関する問題

電話デバイスが電話機を呼び出さない場合、またはボイス メッセージの再生または録音のために 1 回 しか電話機を呼び出さない場合は、この項のトラブルシューティング情報を使用してください。

**•** 電話システム上で長さの異なる電話番号が設定されているために、電話システムが追加の桁を待機 する:長さの異なる電話番号をサイトで使用している場合(たとえば、5 桁の番号を使用するユー ザと4桁の番号を使用するユーザがいる場合)は、通話が接続されるまでに2秒程度の遅延が発生 することがあります。

この遅延は、電話システムが、電話番号全体がダイヤルされたことを判別するまで待ち、それから 通話を接続するために発生します。

- **• Media Master** でダイヤルされた電話番号が予期された番号ではない:Media Master で指定したア クティブな電話番号が正しいことを確認します。そのためには、Media Master の [ 再生と録音のオ プション (Playback & Recording Options) | ウィンドウで、「プライマリ内線番号 (Primary Extension) ] または [ 別の電話番号(Other Number)] の [ アクティブな電話番号(Active Phone Number)] の値を確認します。
- **• Media Master** ソフトウェアが **Cisco Unity Connection** サーバのアップグレード後にアップデー トされない: Media Master ソフトウェアがアップデートされていない場合、通常は Java プラグイ ンが Media Master ファイルを Cisco Unity Connection からリロードせずに、ローカルにキャッ シュされたバージョンのファイルを使用していることが原因です。この場合は、Media Master ソ フトウェアを手動でアップデートしてください。「Media Master [ソフトウェアのアップデート方](#page-3-0) 法」([P.29-121](#page-3-0)) の手順を行います。
- **•** 電話システムが **TRAP** 接続を処理するように指定されていない:Connection に最初に統合された 電話システムは、デフォルトで Media Master の TRAP 接続を処理するように指定されます。この 電話システムが新たな統合によって交換された場合に、新しい電話システムが TRAP 接続を処理 するように指定されていない場合があります。

電話システムが TRAP 接続を処理するように指定されていないと、次のエラーが発生します。

電話のカンバセーションを確立できませんでした。(Could not establish a phone conversation.) **サーバからの報告**: (The server reports the following:)  $\Box - \Box$  : 26 (Code: 26) 内容:コールをルーティングするスイッチが見つかりませんでした(Description: Cannot find a switch to route the call)

「電話システムに対して TRAP [接続の処理を指定する方法」\(](#page-4-1)P.29-122)の手順を行います。

#### <span id="page-3-0"></span>**Media Master** ソフトウェアのアップデート方法

- ステップ **1** すべてのブラウザ ウィンドウを閉じます。
- ステップ **2** オペレーティング システムに応じて、次のいずれかを実行します。
	- **•** Windows 2000 以降の場合は、[ スタート(Start)] > [ 設定(Settings)] > [ コントロール パネル (Control Panel)] > [Java] を選択します。
	- **•** Red Hat Linux および Mac OSX の場合は、\$JAVA\_HOME\bin\ControlPanel にある Java コント ロール パネルを起動します。

٦

**ステップ 3** [ 全般(General)] ページの [ インターネット一時ファイル(Temporary Internet Files)] で [ ファイル の削除 (Delete Files) ] を選択します。

> これによって、キャッシュされているファイルが削除されます。Media Master リソース ファイルは、 Media Master が含まれる Cisco PCA ページまたは Cisco Unity Connection の管理ページに次回アクセ スしたときにダウンロードされます。

#### <span id="page-4-1"></span>電話システムに対して **TRAP** 接続の処理を指定する方法

- ステップ **1** Cisco Unity Connection の管理 で [ テレフォニー統合(Telephony Integrations)] を展開してから、[ 電話システム(Phone System)] を選択します。
- ステップ **2** [ 電話システムの検索(Search Phone Systems)] ページで、TRAP 接続を処理する電話システムの名前 を選択します。
- ステップ **3** [ 電話システムの基本設定(Phone System Basics)] ページで、[ デフォルト TRAP スイッチ(Default TRAP Switch)] チェックボックスをオンにして、[ 保存(Save)] を選択します。

## <span id="page-4-0"></span>**Cisco Unity Connection 9.x** のワークステーションに保存 されたファイルを **Media Master** で開くときの問題

電話機またはコンピュータのマイクロフォンを使って新たに録音を行う代わりに、以前に録音された WAV ファイル(以前に録音された通知など)を使用すると、Media Master から次のエラー メッセー ジが表示される場合があります。

「ファイルからオーディオの録音がロードできませんでした。ファイルがオーディオ ファイルでな いか、サポートされていないオーディオ形式か、または破損しているかです。(Could not load audio recording from file. The file is either not an audio file, a supported audio format, or is corrupted.)」

このエラーは、WAV ファイルが G.729a オーディオ形式で録音されている場合に発生します。

この問題を解決するには、次のいずれかを実行します。

 $\mathbf{r}$ 

- **•** WAV ファイルを別のオーディオ形式(G.711 オーディオ形式など)に変換する。
- **•** G.729a 以外の、サポートされたオーディオ形式で録音された WAV ファイルを使用する。
- **•** 電話機またはコンピュータのマイクロフォンを使用して録音する。

G.729a オーディオ形式で録音するように Cisco Unity Connection が設定されているときは、電話機ま たはコンピュータのマイクロフォンを使用した録音と録音の再生が Media Master で正しく実行されま す。

 $\mathsf I$ 

 $\blacksquare$